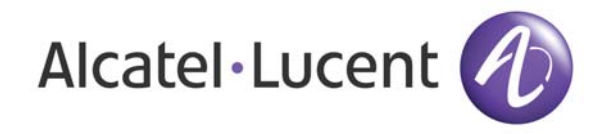

# **OmniAccess 3500 Nonstop Laptop Guardian Release 1.2 Gateway Quick Start Guide**

Part Number: 060225-10 Rev B (25.03)

### *Welcome*

Welcome to the Quick Start Guide for the OmniAccess 3500 Nonstop Laptop Guardian (NLG) gateway. This guide will help you set up the gateway and connect it to the network. A more detailed description of every step of the gateway installation can be found in the *OmniAccess 3500 Nonstop Laptop Guardian Release 1.2 Gateway Installation Guide* (shortly the *Gateway Installation Guide*), available on the web at the following URL:

http://www1.alcatel-lucent.com/enterprise/en/resource\_library/user\_manuals.html

## *Before You Begin*

Your OmniAccess 3500 NLG gateway ships with the following items:

- OmniAccess 3500 NLG gateway appliance
- AC power cord
- Two side-mount brackets
- Mid-point mounting brackets
- Wrist strap

If the box containing the gateway (or any of its contents) is damaged, please contact the Alcatel-Lucent support center immediately (see contact details in the *Technical Support* section at the end of this document).

#### **Prerequisites**

The following items are required at the installation site:

- A Phillips screwdriver.
- Three Cat6 Ethernet cables (long enough to run between the gateway and the target network outlets).
- A PC with an Ethernet port and a web browser.
- The capability to execute the **ktpass** command on the Active Directory Server (ADS) of the enterprise.
- A certificate and associated private key file for the gateway.
- The certificate of the issuing authority for the gateway certificate.

The gateway has the following environmental and airflow requirements:

- The installation site must maintain at any time the operational temperature and the humidity levels listed in the *Specification and Compliance* section of the *Gateway Installation Guide*.
- Adequate room for proper air ventilation must be allowed at the front, back, and sides of the appliance. No clearance is necessary at the top or bottom of the appliance.

The gateway has the following general electrical requirements:

- One grounded electrical outlet must be available for the AC power supply of the gateway.
- To connect the gateway to the grounded electrical outlet, use the supplied AC power cord. Do not use extension cords.

# *Hardware Overview*

The following figures illustrate front and back views of the gateway.

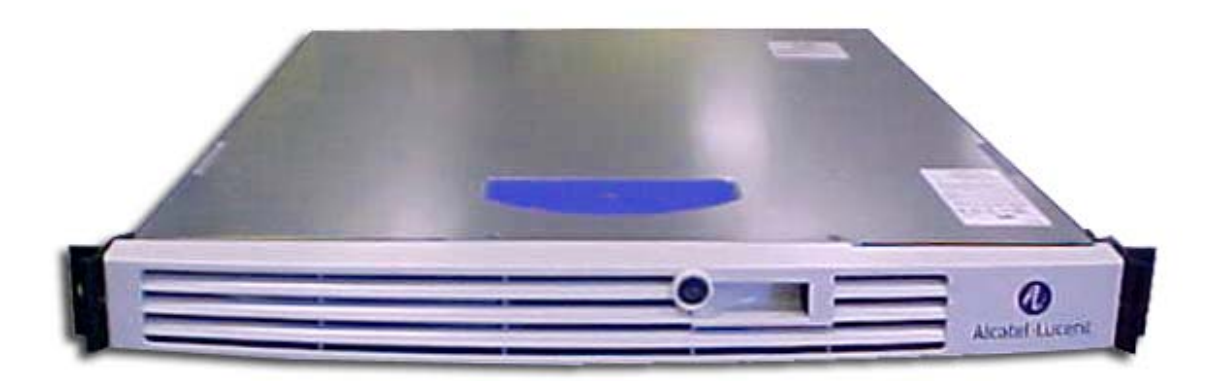

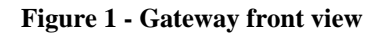

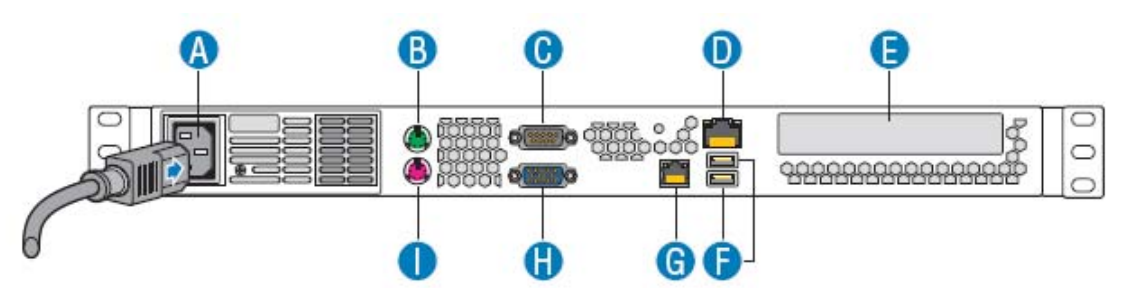

**Figure 2 - Gateway back panel** 

| A | AC power connector                  |   | USB 2.0 ports 0 and 1 (not used) |
|---|-------------------------------------|---|----------------------------------|
| B | PS 2 Mouse port (not used)          | G | Private Network Interface (LAN)  |
|   | Serial Port (DB9) (not used)        | н | Video connector (not used)       |
|   | Public Network Interface (WAN)      |   | PS2 Keyboard port (not used)     |
|   | PCI-E/X Add-in Card Slot (not used) |   |                                  |

**Table 1 – Back panel connectors and data ports** 

# *Gateway Setup Instructions*

The following procedures explain how to install and start up your gateway. For more detailed instructions, see the *Gateway Installation Guide*.

#### **Physical Installation**

- 1. Attach the gateway to an appropriate rack using the supplied rack mount hardware (optional).
- 2. Take the power cord that comes with the unit and connect it to the power supply on the back of the gateway. The gateway automatically powers up after the power source is connected. If the power does not come up, use the supplied key to remove the bezel. If no lights are displayed, push the power-on button and reset the bezel.

### **Configuration**

After physical installation of the gateway as described in the previous section, you must configure the network and other basic parameters using the pre-configured IP address of the private network interface (LAN) of the gateway (192.168.1.1).

- 1. Connect a computer to the LAN (private) port of the gateway using an Ethernet cable. Ensure that the LED on the Ethernet interface is lit.
- 2. Open a web browser on the computer.
- 3. Type the following HTTPS address in the address bar: https://192.168.1.1 (make sure that no proxy server is configured on your web browser).
- 4. You will be asked to enter the login ID and password for the super administrator (the default userid is "admin" and the password is "evros").
- 5. After configuring the login ID and password, the management system basic configuration GUI appears. Click **New**.
- 6. The Gateway Configuration (Add) window appears.
- 7. Type the appropriate information into the fields that do not contain default values (see the *Gateway Installation Guide* for detailed field descriptions).
- 8. Click **Save** when you are finished entering information.
- 9. A window appears stating that the operation has been successful.
- 10. Connect the WAN and LAN interfaces of the gateway to the gateway's preferred network outlets.
- 11. The gateway will reboot and then resume operation with the overall configuration that was most recently saved.

#### **Integrating with the Active Directory Infrastructure**

The following configuration steps enable the trust relationship between the OmniAccess 3500 NLG gateway and the Active Directory Server (please refer to the *Gateway Installation Guide* for a more detailed description).

- 1. Log into the ADS and create a user account (e.g., **evauth**) and password (e.g., **evros123#** — do not use this password in practice) in the Active Directory database.
- 2. Create in the ADS the keytab file for the gateway by executing the **ktpass** command on the command prompt of the ADS. The file generated by this command will be copied to the gateway, so that the gateway can use it to authenticate with the ADS. Use the following sample command to generate the keytab file in the ADS:

\$ ktpass -princ EVAUTH/guard.evros.sample-net.com@EVROS.SAMPLE-NET.COM mapuser EVROS\evauth -crypto DES-CBC-MD5 -ptype KRB5\_NT\_PRINCIPAL -mapop set +desonly -pass evros123# -out C:\evauthkeytab

In this command, please replace the sample parameter values with your own.

- 3. Open your web browser at the HTTPS URL of the gateway (FQDN or IP address). Enter your Admin ID and password on the management system GUI login screen. Click **Login**. Click **Gateway** on the main menu. Click **File Upload**. The Gateway Configuration File Upload window appears. Browse to the appropriate files to fill in the fields on this window, then click **Upload Files**.
- 4. See the *OmniAccess 3500 Nonstop Laptop Guardian Release 1.2 Administration Guide* for detailed information on all administrative tasks to follow.

## *Technical Support*

Alcatel-Lucent technical support is committed to resolving our customer's technical issues in a timely manner. Customers with inquiries should contact us at:

![](_page_3_Picture_163.jpeg)

**Email:** support@ind.alcatel.com

**Internet:** Customers with Alcatel-Lucent service agreements may open cases 24 hours a day via Alcatel-Lucent's support web page at: service.esd.alcatel-lucent.com.